# **I**ntelehealth

# User Manual Doctor's portal

A step-by-step user guide to getting started on the Doctor's portal for v4.0 of the Intelehealth provider-to-provider telemedicine platform

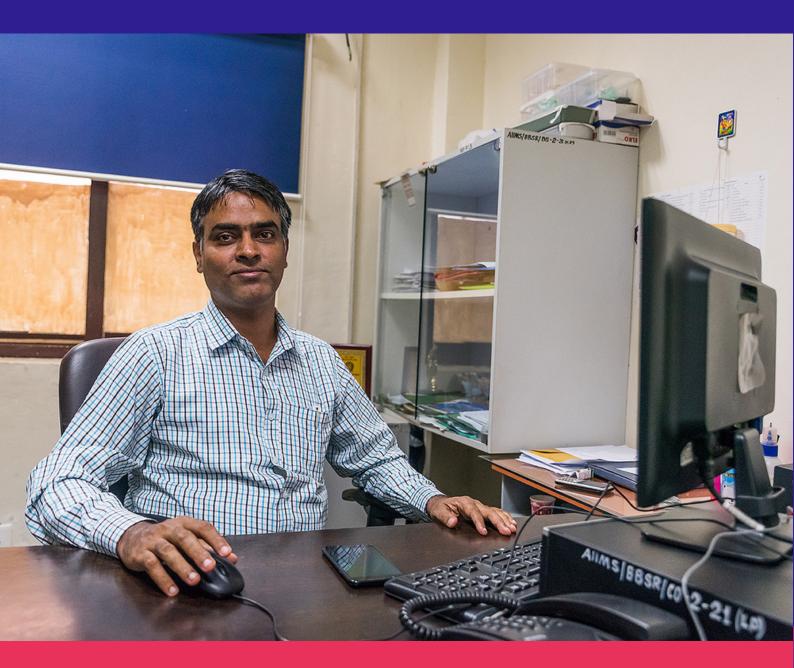

Last updated: 26 March 2024

# BLE 4

**INTRODUCTION** LOGIN SCREEN **HOME SCREEN APPOINTMENT PRIORITY VISITS AWAITING CONSULTS VISIT IN PROGRESS** VISIT SUMMARY PAGE REFER TO SPECIALIST START VISIT NOTE PREVIOUS HISTORY CHAT/CALL FUNCTIONS **PROFILE CALENDAR ADMIN** HELP AND SUPPORT INTELEHEALTH PWA SETUP **ACTIVITY** 

# **INTRODUCTION**

# Welcome to the Intelehealth Doctor Portal user manual!

This guide will help the doctor to view the complaints and be able to see the pictures of the patient sent by the health workers through the **Intelehealth** application. This doctor portal is a tool where doctors are able to provide medications, diagnosis, investigations, and other health advices with this tool.

# **LOGIN SCREEN**

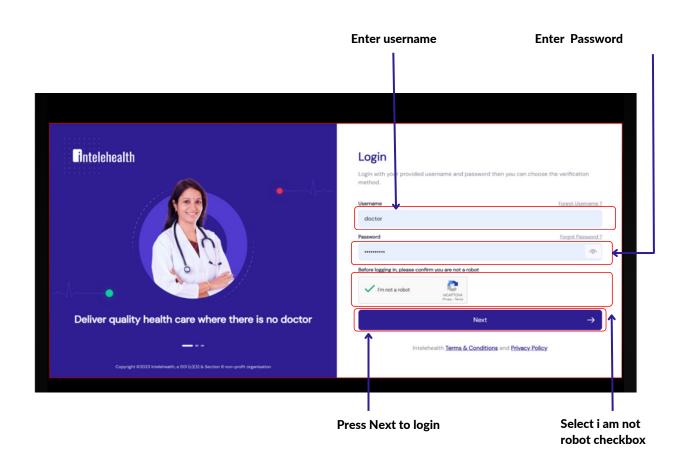

### To login to the dashboards:

**Step-1:** Enter the URL provided by Intelehealth in the address bar of the browser (preferable Google Chrome)

**Step-2:** Enter the Username and Password (will be provided)

**Step-3:** I am not a robot: checkbox

Step-4: Click Next.

### Tips

- Make sure you have an internet connection before logging in to the web application.
- The username and password are case-sensitive. Ensure you enter the exact same username and password as provided by the organization.
- Change your password frequently (we recommend once every 3 months) for security purposes.
- Do not write passwords and usernames in an unsecured location.
- Do not share your password with anyone on the phone, WhatsApp, email, or by any means of communication.
- No one from Intelehealth will ever call you and ask you for your password or login information.

# **HOME SCREEN**

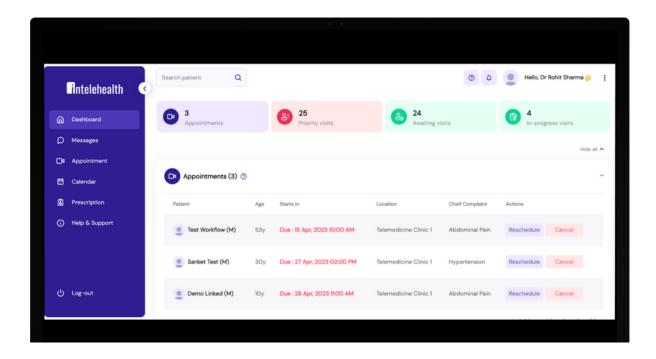

### On the Home screen, the user can view:

- **Top Tabs** show the total number of patient visits having the following visit status:
- 1. APPOINTMENT- The visit has been booked by the HW and is showing here.
- 2. PRIORITY VISITS Priority visits show the total number of patient visits that are marked as critical patients or emergency cases by the Health Worker and are not seen by the doctor.
- 3. AWAITING VISITS Adult Initial shows the total number of patient visits that are not seen by the doctor.
- 4. IN PROGRESS VISIT Visit Note shows the total number of patient visits that are seen by the doctor but may have not been given a complete prescription (diagnosis, medicines, advice, and follow-up dates).
- SEARCH PATIENT BAR Patients can be searched using their Names and Patient ID
- **PROFILE** where the user will be able to view a) **My Account** to enter, edit and view the personal information and also create a signature b) **Change password** c) **Change language**
- Log out or Sign out from the Intelehealth web portal.
- Calendar To set the monthly calendar or availability for a user or doctor.
- Prescription This tab shows the prescription given to the patient by a doctor.

# **APPOINTMENTS**

In the appointment section, we can see the booked appointment list for the patients if we click on patient name we can see the patient details.

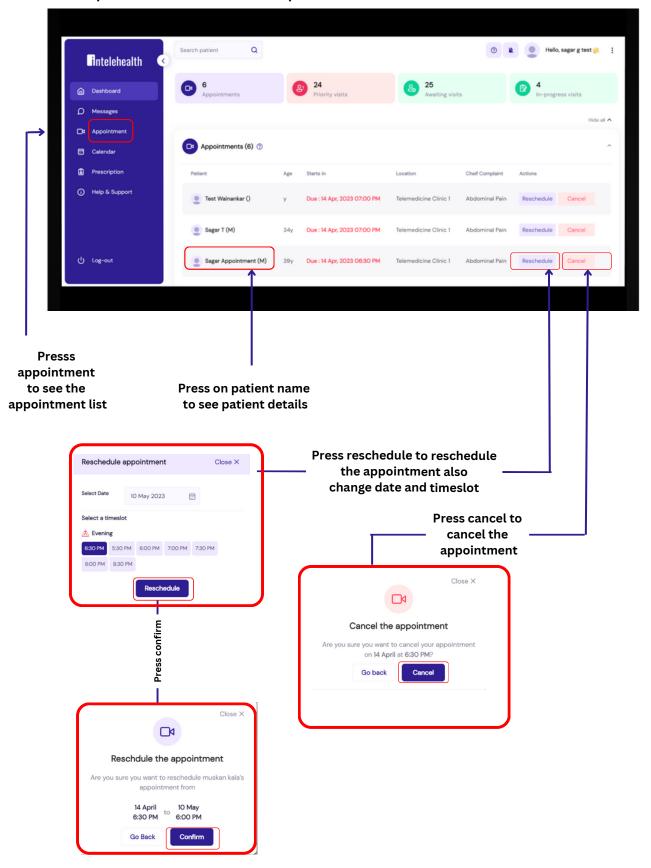

# **PRIORITY VISITS**

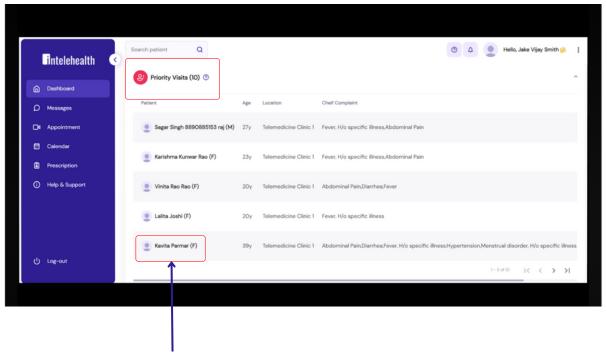

Press on patient name to start the priority visit

Priority visits show the total number of patient visits that are marked as critical patients or emergency cases by the Health Worker and are yet to be seen by the doctor.

# **AWAITING VISITS**

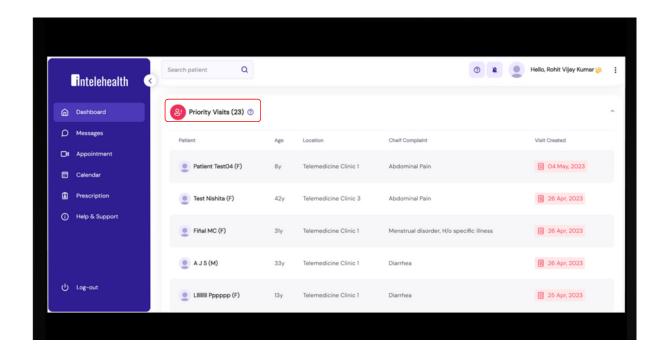

In this table, the user will be able to see the patient's visit status which means that these patients are waiting to be seen by a doctor also you can see the patient details like the name of the patient their age, location along with chief complaints.

• Click on the Patient ID to go to the Visit Summary page. Users can search for a patient that is on the table in the search patient box.

### Tips

- You can click on the hide and view button to hide and see all the tabs.
- To see the next 5 patients, click on > greater than sign on the table.

# **IN PROGRESS VISITS**

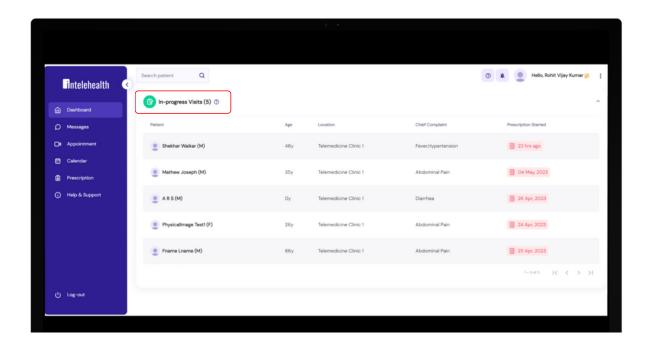

In this table, the user will be able to see the patient that the doctor has already picked up the visit and it is in the process of providing a consultation.

- Click on the Patient ID to go to the Visit Summary page.
- You can click on the hide and view button to hide and see all the tabs.
- To see the next 5 patients, click on > greater than sign on the table.

# VISIT SUMMARY PAGE

In this Patient Visit Summary, the doctor can view the following details collected by the Health Workers:

- Patient information such as Name, Age, Sex, Date of birth, Village and contact information and Patient profile photo.
- Past Visits
- · Presenting complaints
- Family History
- Past Medical History
- Vitals
- Physical Examination
- Additional Documents
- Patient Interaction: This history note and physical exam note was generated by the Health Worker with the support of the Intelehealth mobile application. It collects only preliminary findings and may not gather all of the patient's clinical information, especially sensitive information or complex physical exam information which is hard for the Health Worker to collect. Please verify crucial clinical information and collect any additional information you require by speaking with the patient directly.

# **VISIT SUMMARY PAGE**

# **Patient Information**

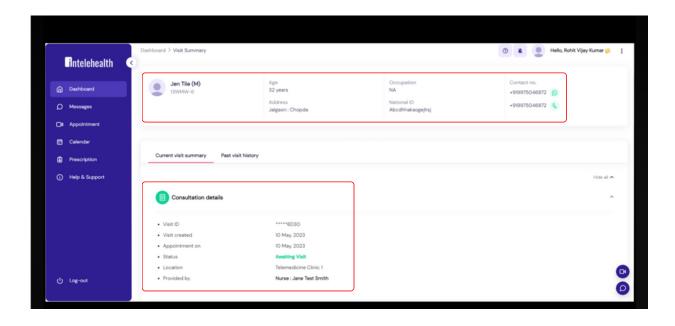

# **Vitals and Chief Complaints**

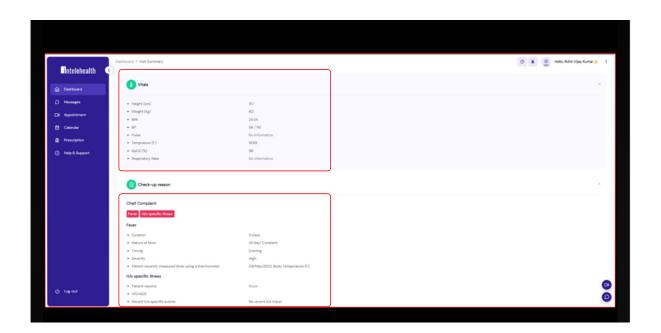

# **VISIT SUMMARY PAGE**

# **Physical examination and Medical History**

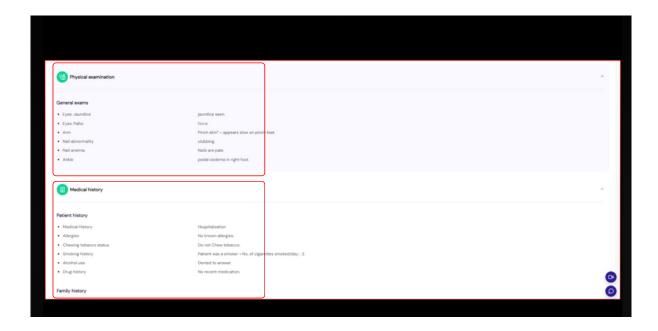

# **Additional Document**

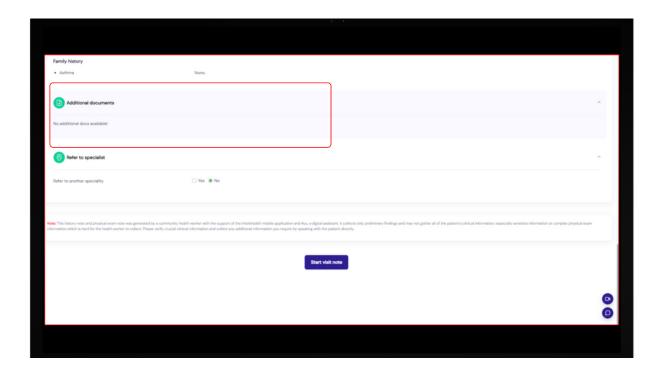

# **REFER TO SPECIALIST**

To refer or assign another specialty doctor needs to choose from the dropdown on which specialty they want to refer and click Re-assign. It should be referred before starting to give a prescription.

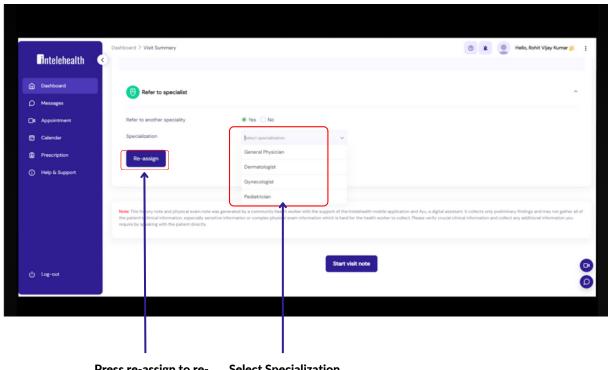

Press re-assign to reassign the speciality

### **Patient Interaction**

### When the user clicks on the WhatsApp icon,

- Step 1- Click on the Whatsapp icon, this will have a pre-text and will redirect you the Whatsapp number of the Health Worker.
- Step 2- Choose the Health Worker's number and send the message.

### When the user clicks on the Phone icon,

- Step 1- Click on the Phone icon, this will direct you to a dialer list
- Step 2- The doctor can then choose the Health Worker's number and make a call

### **Tips**

- The Submit button gets enabled only when all the required fields are filled in.
- In Patient Interaction Segment, once the user clicks on SUBMIT, the filled data cannot be deleted. **Always Remember** to call the patient before providing diagnosis and treatment.
- On typing the first two letters in diagnosis, prescribed medicines and advice segment, the doctor will be able to view a drop down list. The add diagnosis button is enabled when all the details are filled in the diagnosis segment.
- Click on the "Start Visit Note" button to begin the treatment or management plan.

The doctor may fill in the following details:

• Patient Interaction, Diagnosis, Doctor's Note, Recommended Medication, Recommended test, Advice and Follow-Up

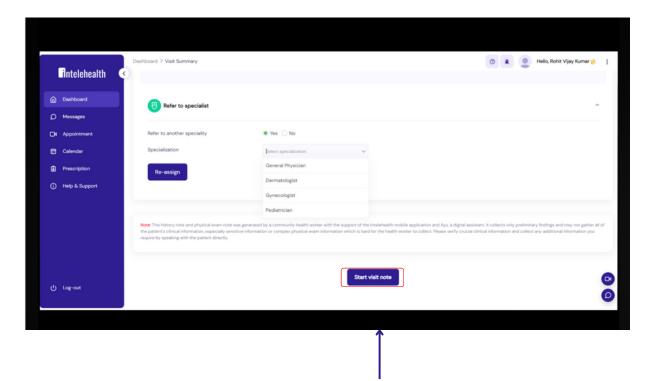

Click on Start Visit Note to give diagnosis and treatment

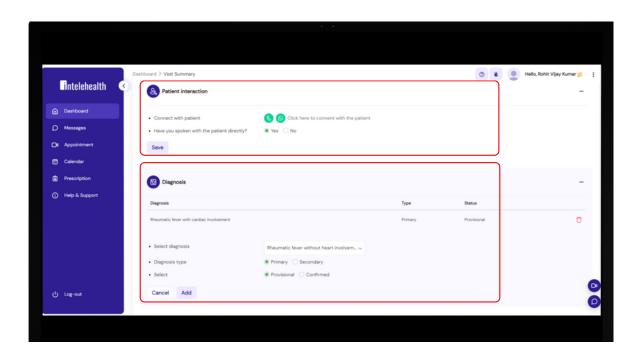

### For Patient Interaction

Step 1-Click on the either what app icon or phone icon

Step 2-After choosing the icon, it will open a new tab where it will show pre text or and whats up number of the heath worker

Step 3- Choose health worker number for Call or Message

### To give Diagnosis

- Step 1- Enter Diagnosis in the text box
- **Step 2- Choose Primary or Secondary Option**
- Step 3 Click Add Diagnosis

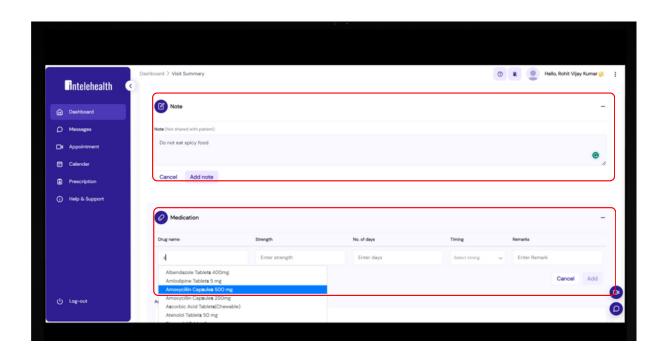

### **Enter Note**

Step 1- Wright any note and press add to add the note

### **To Add Recommended Medication**

- Step 1- Enter Medicine name in text box or select from dropdown
- Step 2- Enter Strength, No of days
- Step 3 Enter Timing and remark
- Step 4 Click On Add

Note:-If you want to delete the added medicine or note you press delete to delete the data

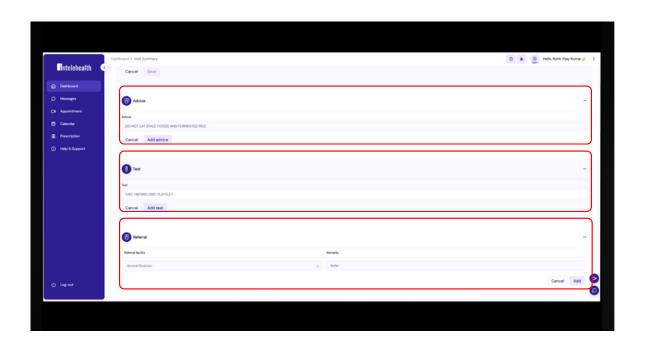

### To Give Advice

Step 1 - Enter Advice or choose it from drop-down

Step 2 - Press Add advice

### **To Give Recommended Test**

Step 1- Enter Test name or select it from dropdown in text box

Step 2 - Choose Test name

Step 3 - Click On Add Test

### To Give Advice or Refer Patient

Step 1 - Enter Advice or Refer patient can also choose on drop down and also add remark

Step 2 - Press Add

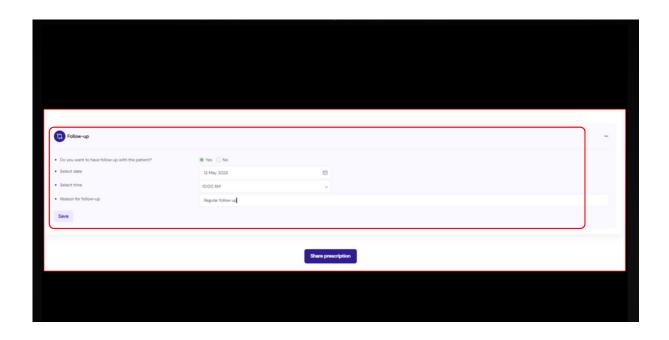

### To Give Follow up visit

- Step 1 Enter follow up details
- Step 2 Press Save

### **To Save The Prescription**

**Step 1 - Press share prescription to save the prescription** 

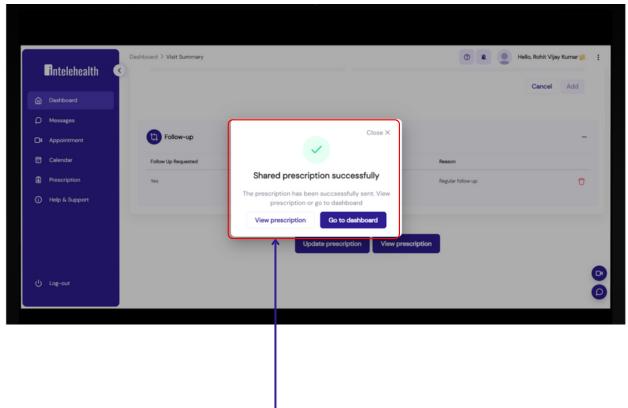

Press view prescription to see the given prescription

# **PREVIOUS HISTORY**

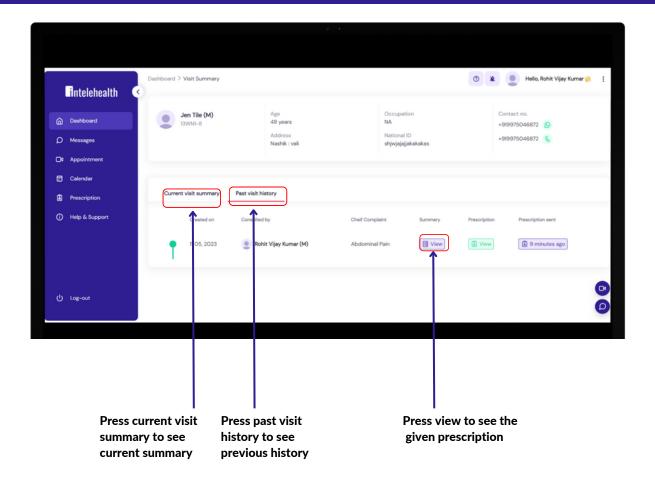

# **CHAT/CALL FUNCTIONS**

The doctor can start a chat or call button with the health worker to interact with the patient regarding their complaints.

The doctor is the first person to start a chat or call with the health worker to interact with them.

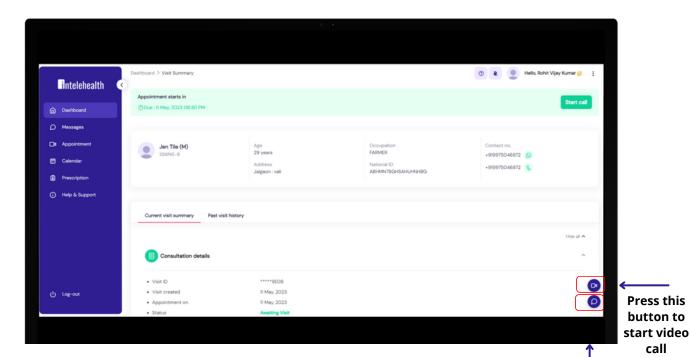

Press this button to start chat with the health worker

call with the health worker

# **CHAT/CALL FUNCTIONS**

### **Chat Feature**

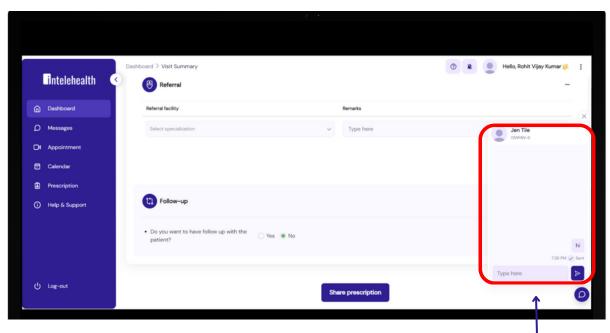

# Video Call Feature

Once you type a message press this button to send

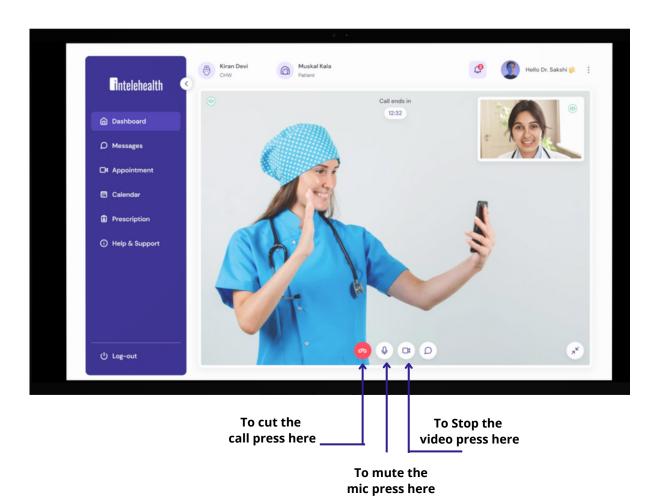

# **PROFILE**

Click on the user name This edit the User details such as Name, Gender, Qualification, Signature, etc. The User can edit their details Personal Information as well as Professional Information

To update profile press on user name

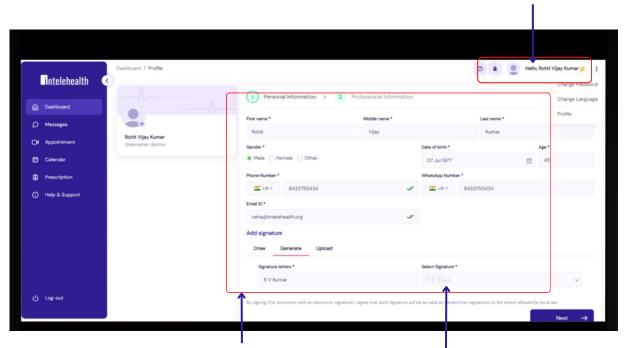

Fill all the required details

Add your signature from here you can draw,generate or upload the signature

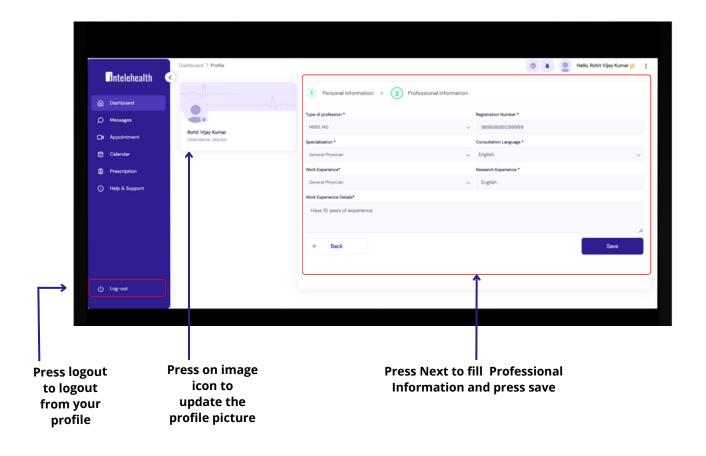

# **PROFILE**

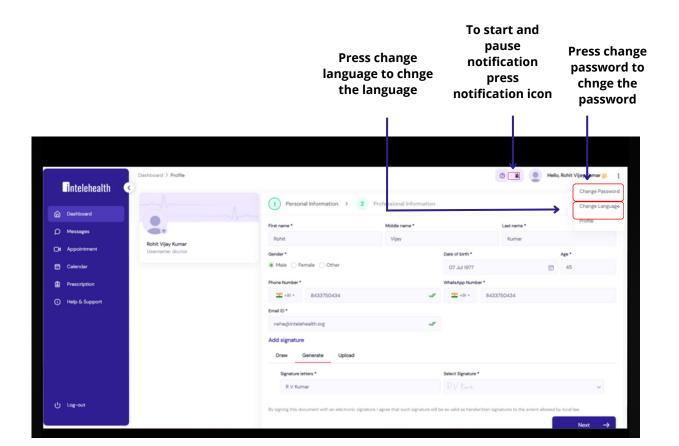

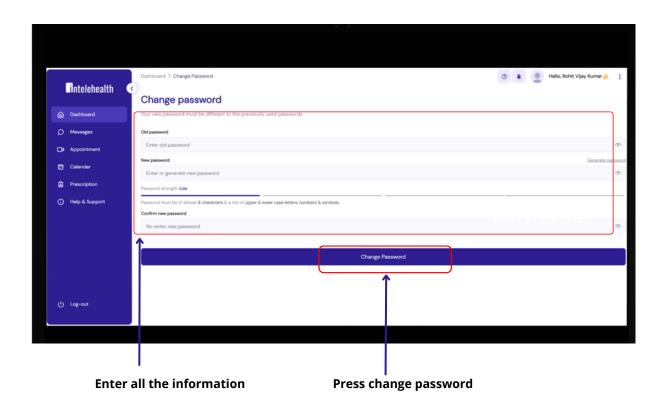

# **CALENDAR**

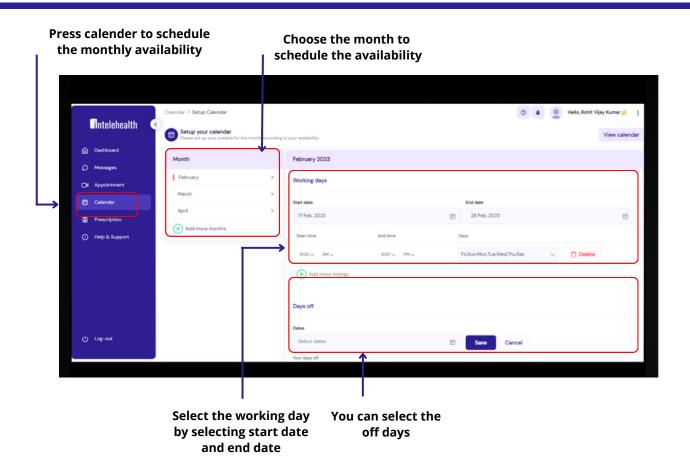

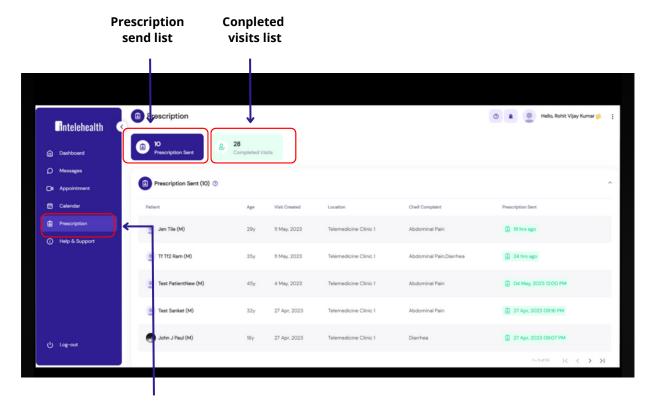

Press prescription to check received prescription

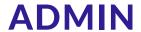

# Login page

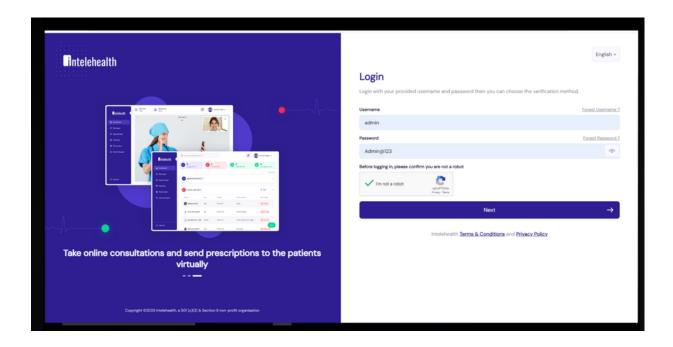

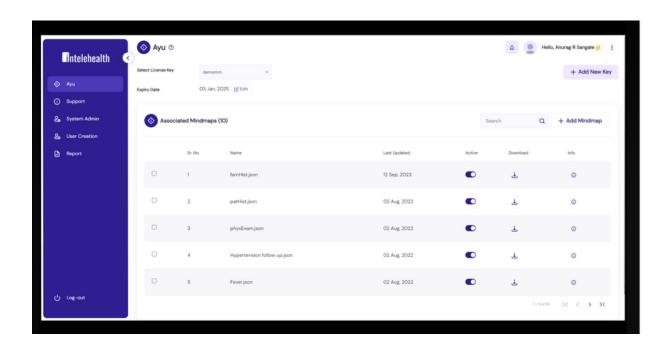

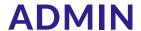

Ayu- In the Ayu section we can add a new license key to upload the new mindmaps and JSon file.

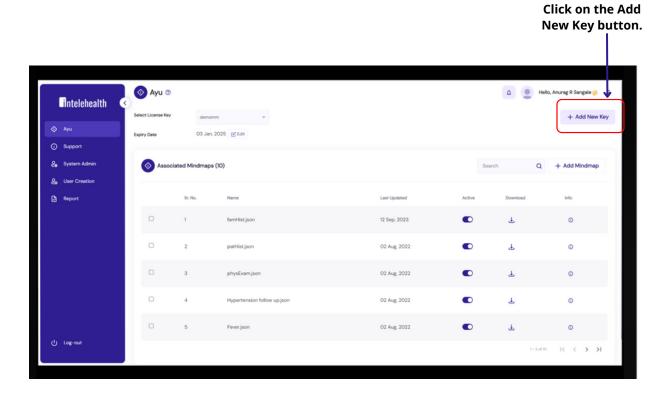

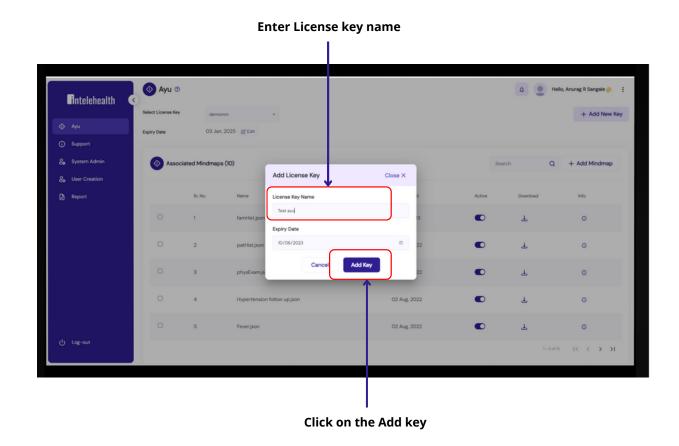

# **ADMIN**

# Ayu

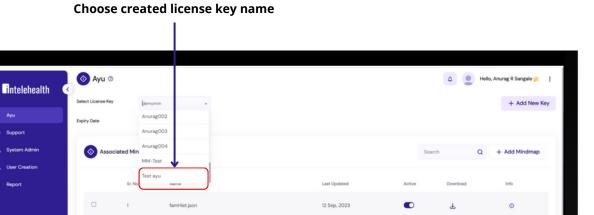

02 Aug. 2022

02 Aug. 2022

•

•

•

•

Ŧ

Ŧ

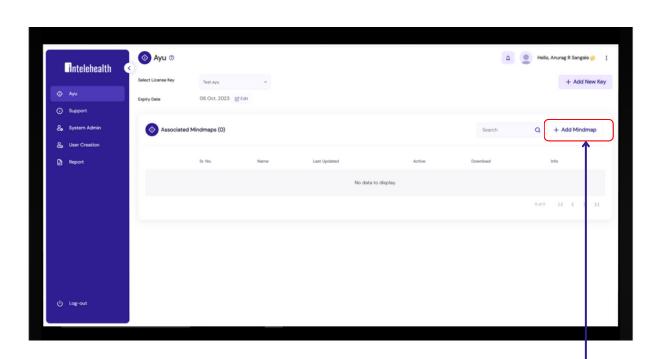

Click on the Add mindmap

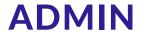

# Ayu

### Click on Select button to upload Json File

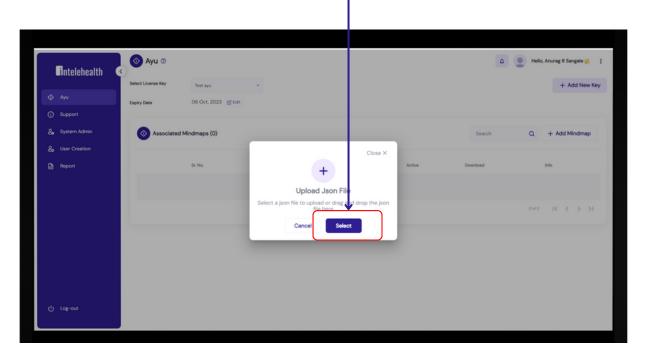

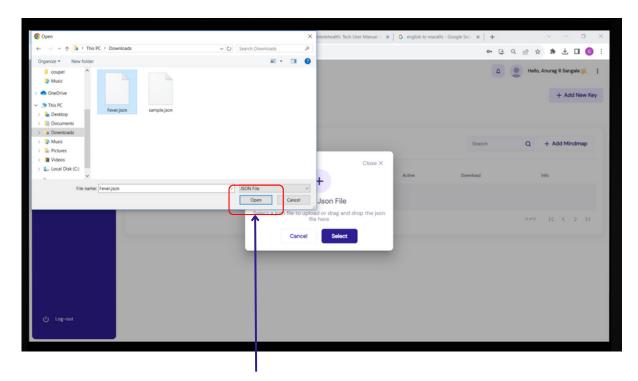

select Json file and click on the open.

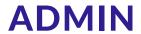

# Ayu

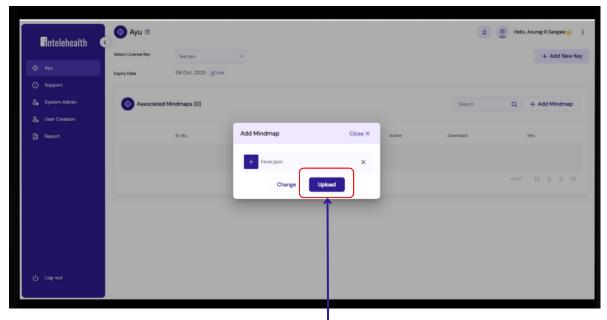

Click Upload to upload the Json file

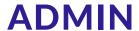

# Support

In the support section we can ask any queries to the Admin.

### Click on the setup

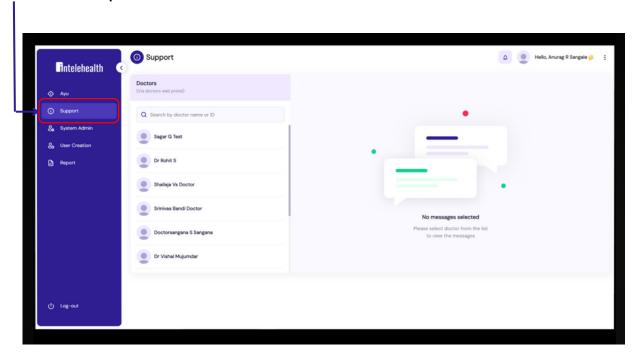

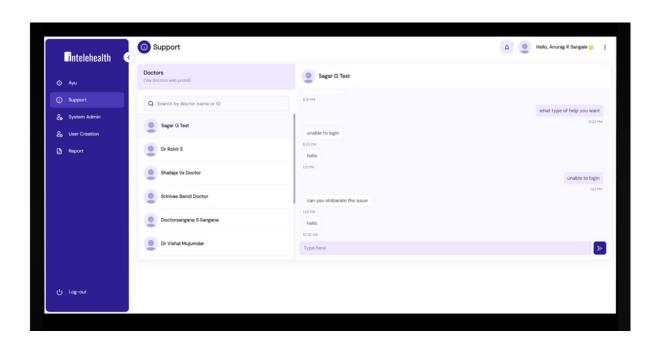

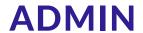

# System admin

In the system admin section we can do the different activities related to web app.

# Click on the System admin

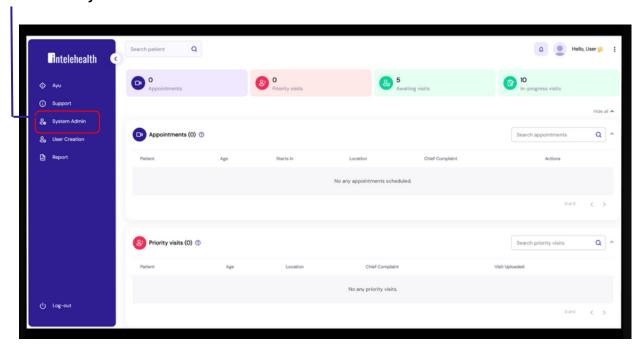

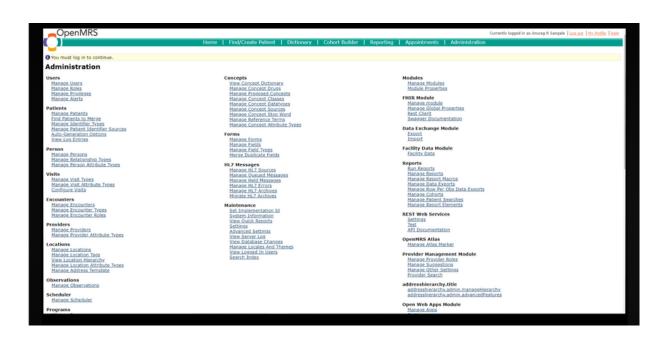

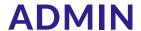

### **User creation**

In the user creation section we can create, Update, Retarie and Delete the user.

### **Cllick on the User Creation**

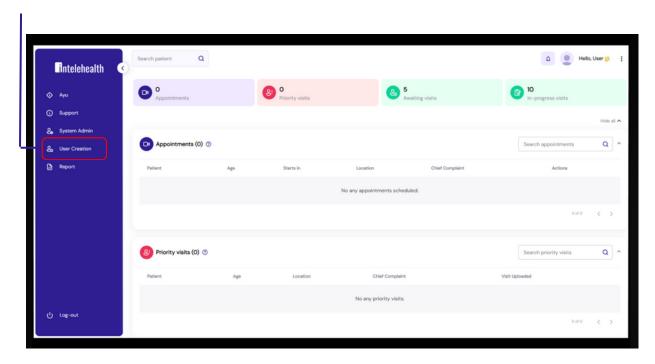

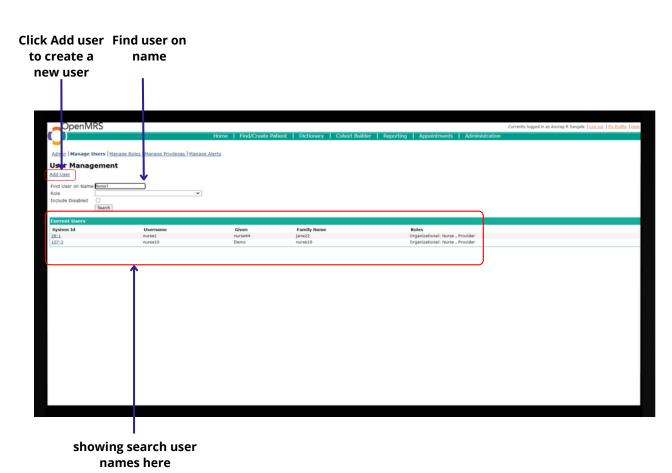

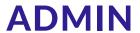

# **User creation**

### Click on Add user

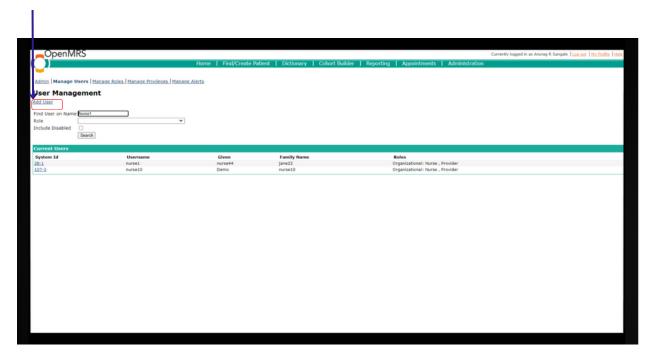

### **Click Next**

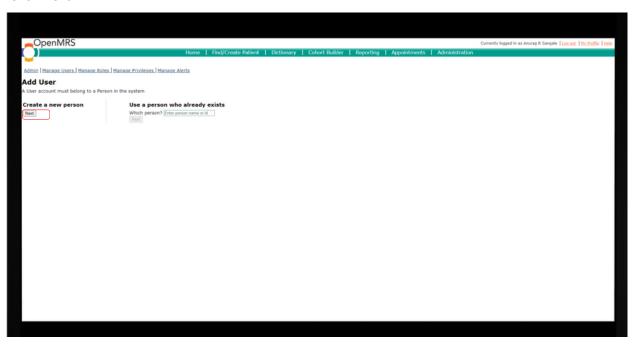

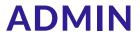

# **User creation**

# Enter all mandatory field.

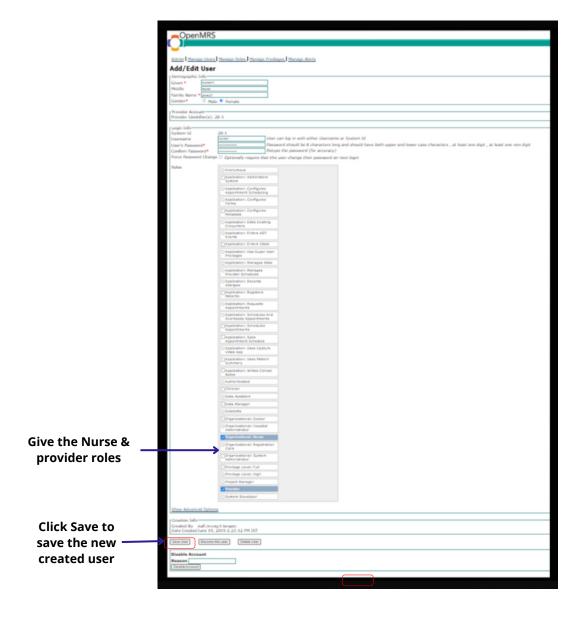

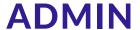

# Report

We can see and download the following reports.

- 1. List of visits between two dates.
- 2. List of the patients between two dates.
- 3.List of the patient between ages.

### **Click on the Report**

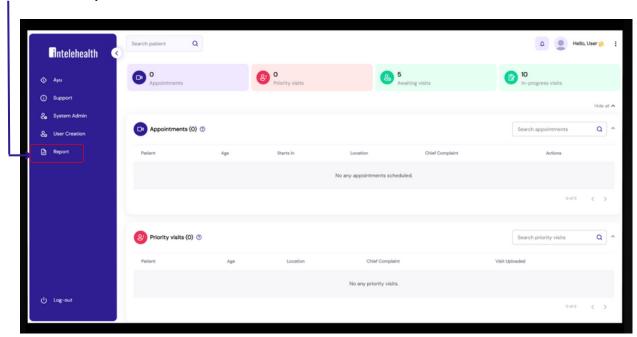

### Schedule this report date

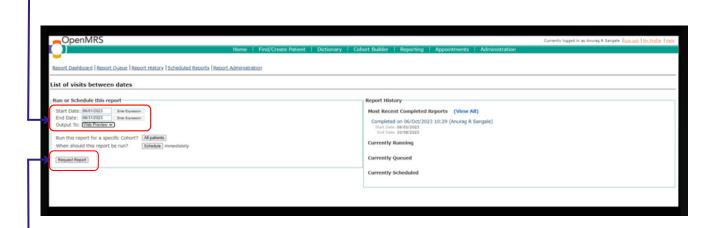

Click on the Request report

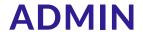

# Log out

You can logout from your accont.

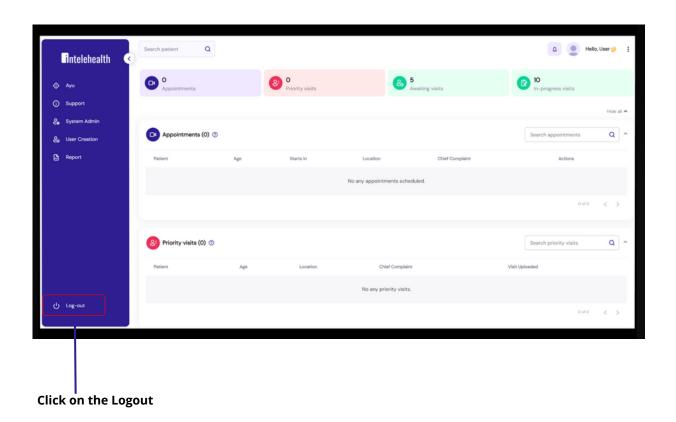

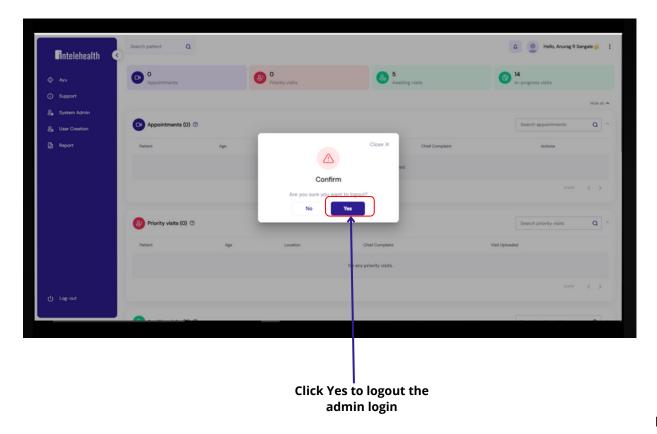

# **HELP AND SUPPORT**

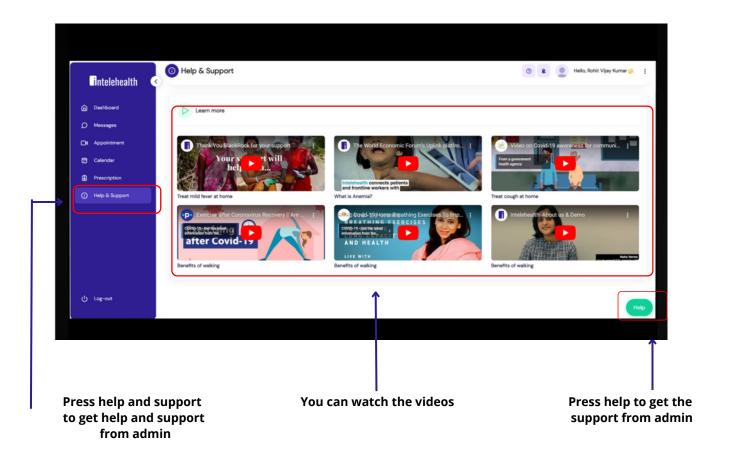

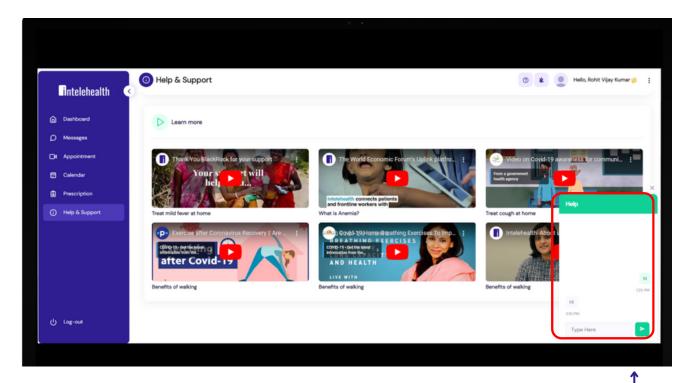

Start communication with admin

# **PROGRESSIVE WEB APP SETUP ACTIVITY**

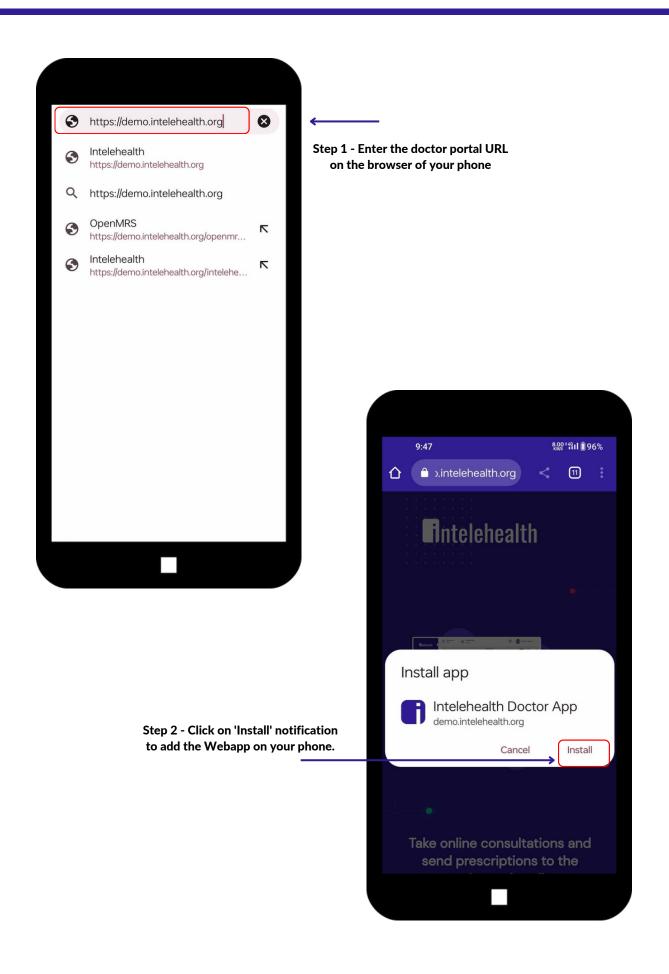

# **PROGRESSIVE WEB APP SETUP ACTIVITY**

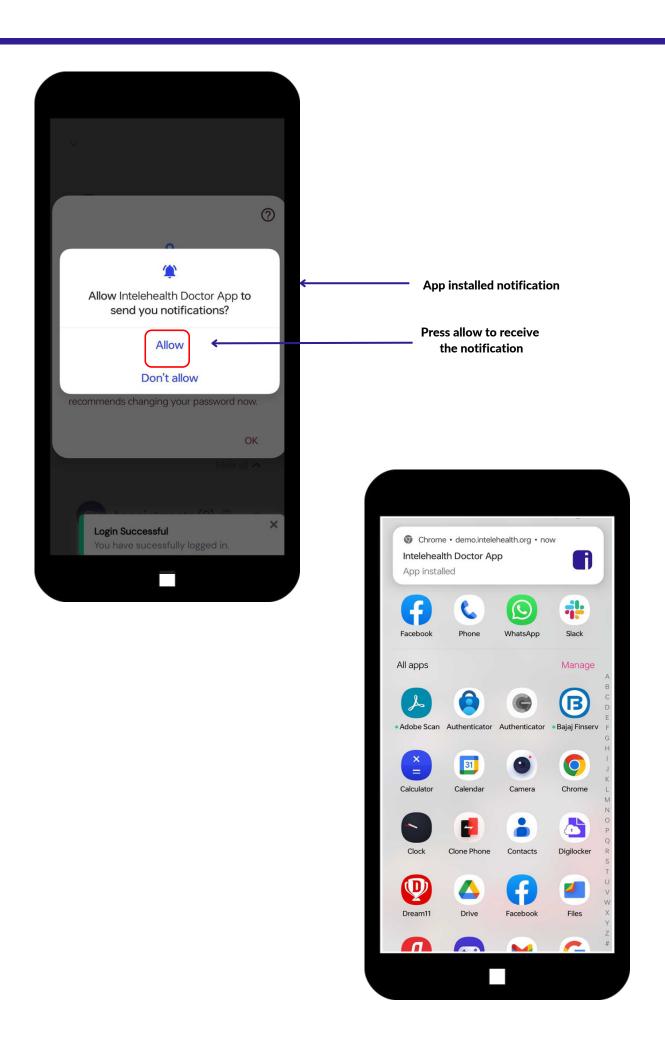

# **LOGIN ON WEBAPP**

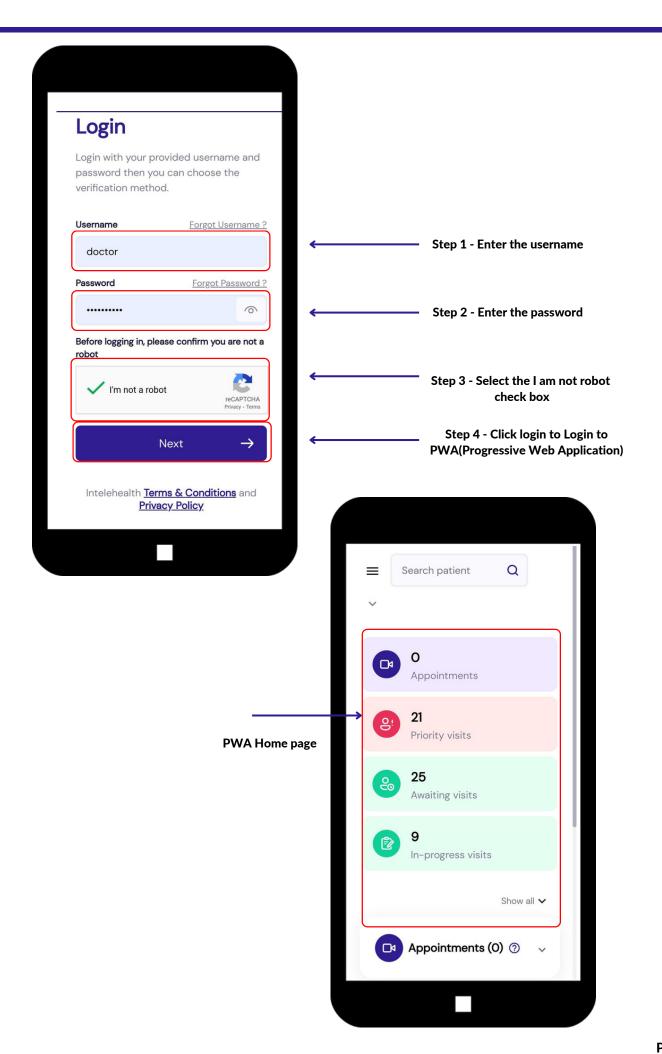

# **MESSAGE**

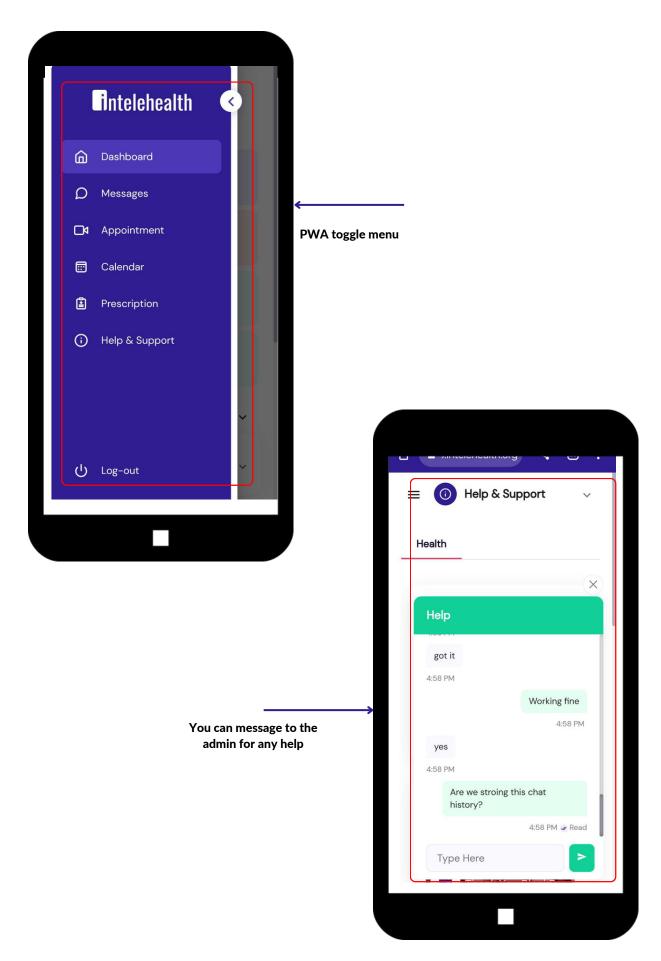

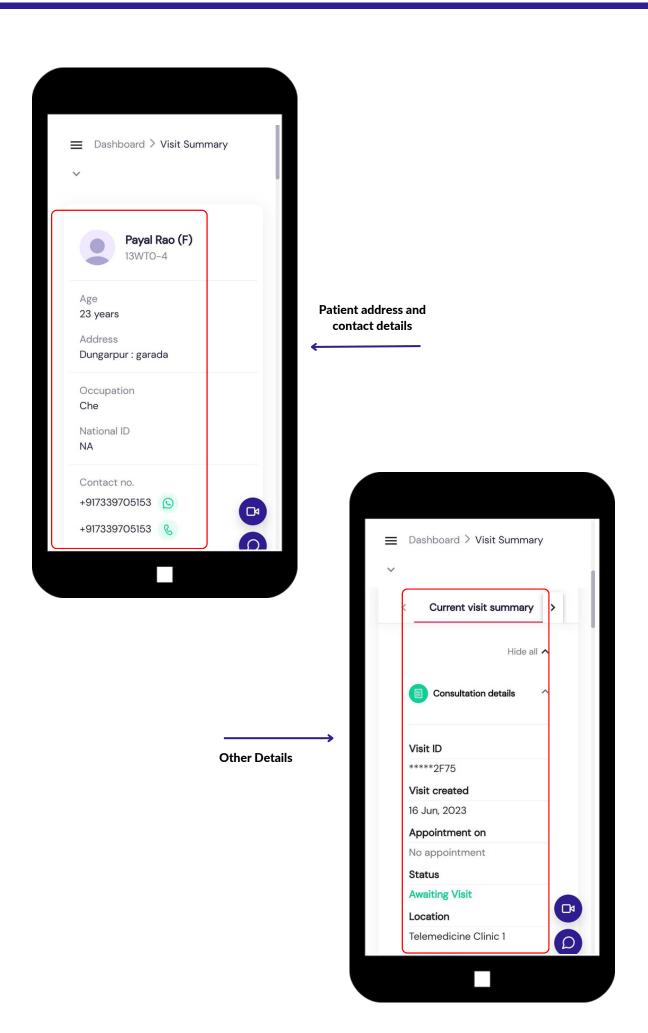

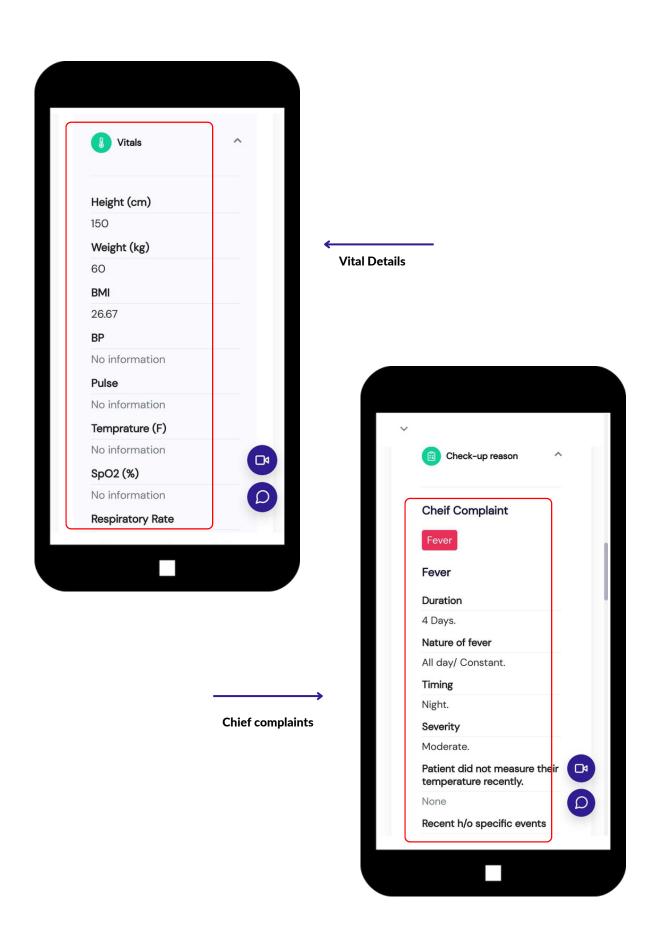

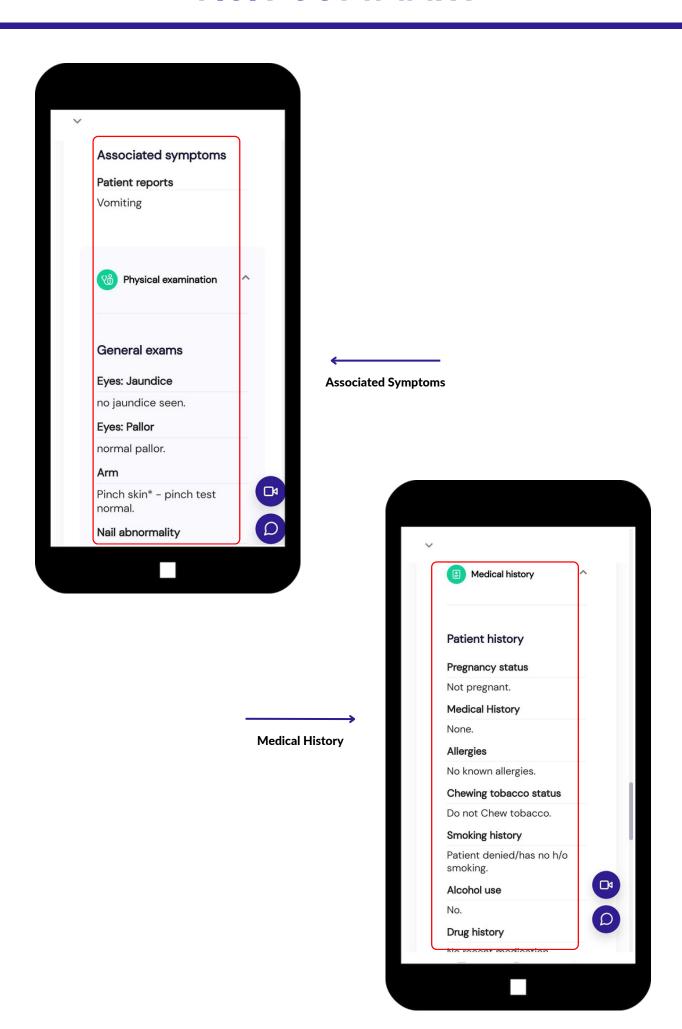

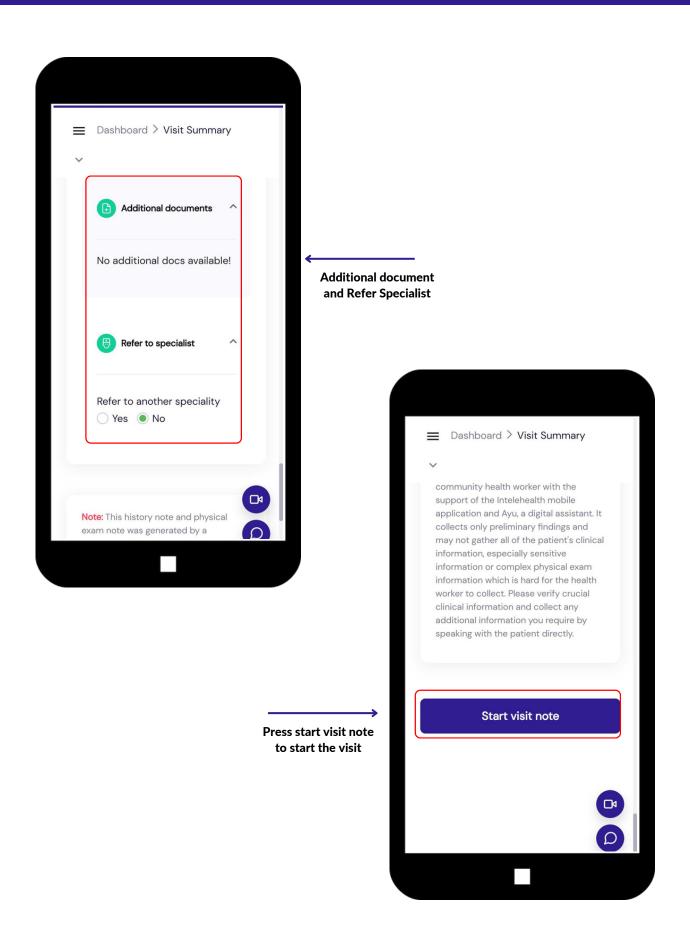

# **START VISIT NOTE**

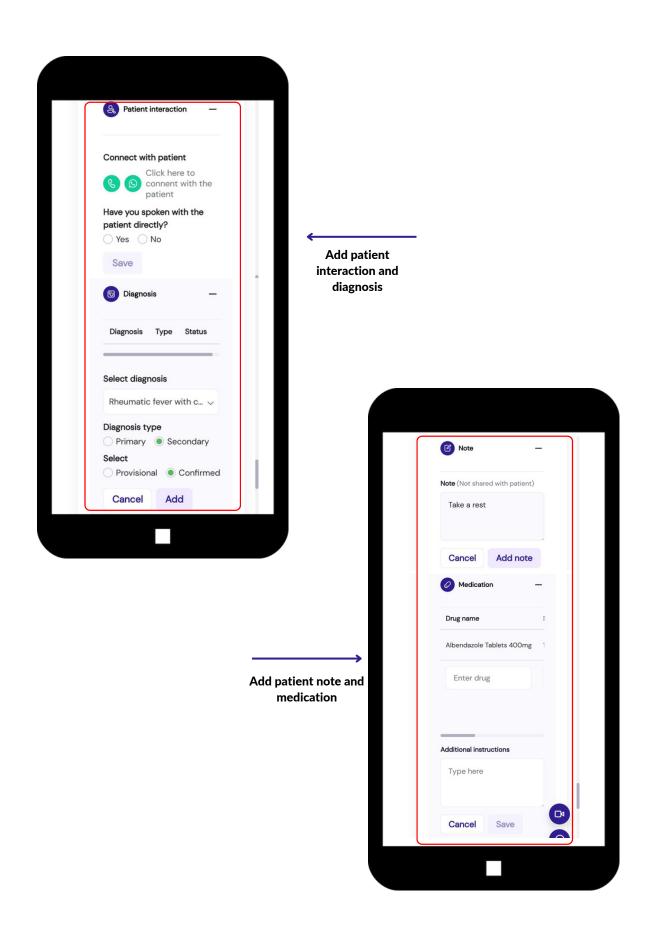

# **START VISIT NOTE**

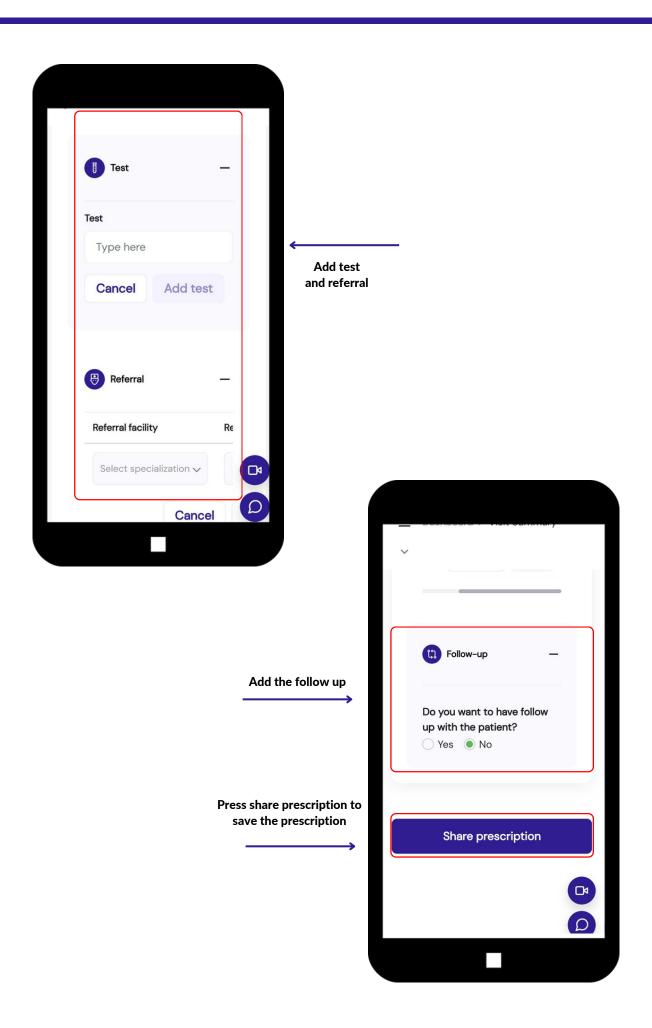

# **SAVE PRESCRIPTION**

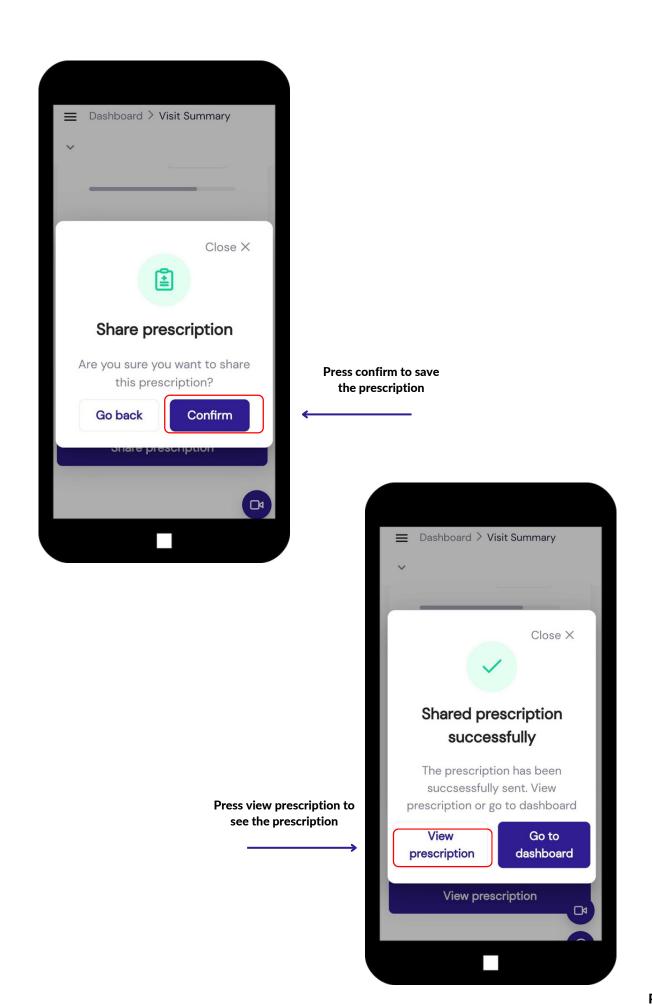

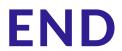